Instructions for creating a free account on ISC (Internet Scrabble Club):

Before you start:

- You need an email address that you can provide and access immediately after signing up to activate your account.
- Think about an "ISC handle" that will identify you on the site. Most people do NOT use their real name but chose a moniker that they don't mind associating with. For example: Peter Sargious has the handle **sungoer**, Jason Krueger has the handle **JFK**, Rodney Weiss has the handle **Tactix47**
- Be prepared to enter a password that is up to 10 characters. This can be a combination of letters and numbers. Note that letters case sensitive – so pay attention to whether [Caps Lock] is on).
- N.B. Once your handle and password are entered from YOUR OWN computer you can click to "save password" to be save the handle and password on that computer. DO NOT SAVE PASSWORDS ON A COMPUTER THAT IS NOT EXCLUSIVELY YOURS. You can play from other computers as long as you have an internet connection but you so you MUST remember you handle and password to logon. In the event that you remember your handle but not your password you can click Forgot your password? To receive an email from ISC that will assist you.
- 1. Go to [www.isc.ro](http://www.isc.ro/) OR search for "Internet Scrabble Club" in your browser and click on/select the result that reads "Internet Scrabble Club – play scrabble online". You will be brought to a screen that looks like this, where you should click OK:

## **Welcome to the Internet Scrabble Club** The best place to play live online scrabble ! Right now there are 3101 players logged into the ISC and 1002 games in progress.

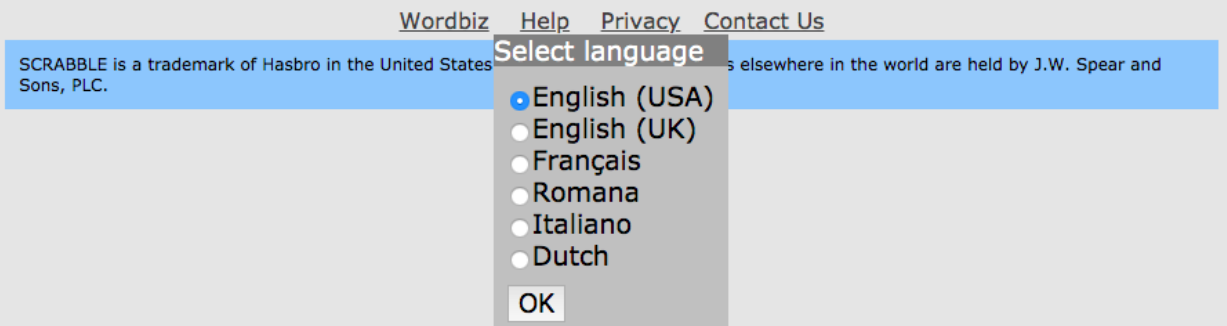

2. On the next screen (below) Click Sign Up (my preference as keeps things separate from social media) or Connect with Facebook.

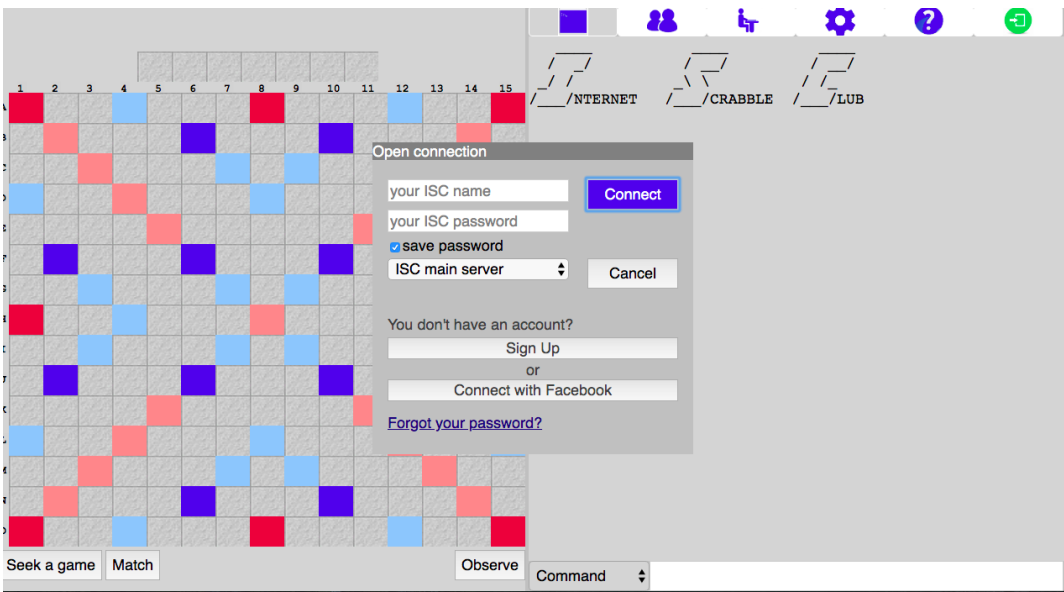

- 3. In the sign up box enter your handle, password and email address (Click on or [Tab] between text boxes). Leave language as English. If your handle is taken you will see the message indicating **handle not available** and will need to change it.
- 4. Review your entries to make sure correct then Click on Create Account (or [Tab] down till the box highlighted and hit [Enter]. You should see this message:
- 5. For your time logging on your will need to confirm registration. You will receive an email that looks like this. Either click where it says click this link OR enter the PIN code provided at login.

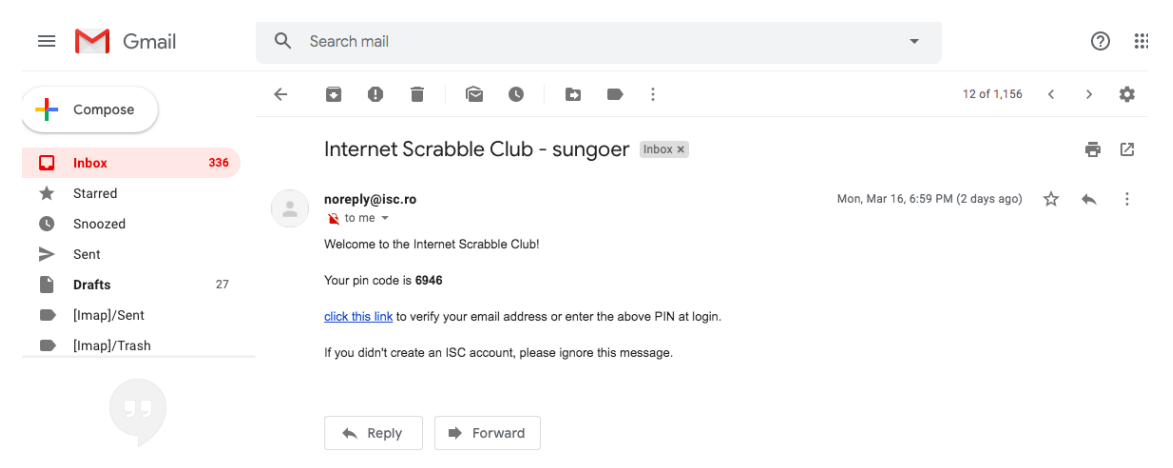

You now have an Internet Scrabble Club account and handle! It's free. Ignore the reference to Pay for my membership in the help section - the only advantages of membership being more access to more bots (computers) to play against - if you

prefer that - and access to more channels (not necessary for playing – in fact I recommend removing yourself from all channels to minimize chatter).

IMPORTANT: Please Click on the ? (question mark), blue in the top right, for help. Then click on "Help Topics" and please read "play game" and other sections to get familiar with what you can do during a scrabble game.

IMPORTANT: To exchange letters from your rack AEINQST, type in 'change Q' in the command box at the bottom, or click the 'CHANGE' button.

## PART TWO – BUDDIES

Instructions for adding buddies to your list on ISC (Internet Scrabble Club): Buddies:

6. When logged on, go to the control panel on the top right of your screen and click on the two people that are not practicing proper social distancing (2 metres):

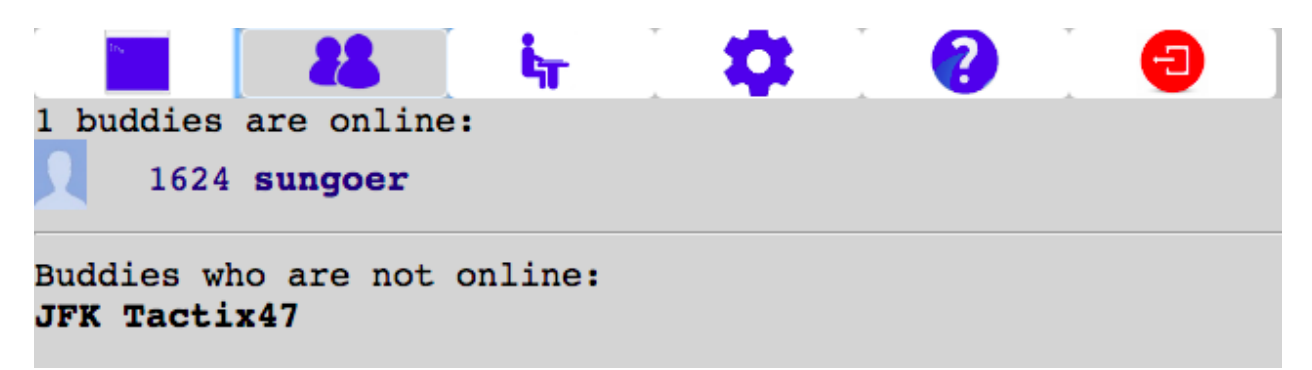

- 7. The top row lists you first and then your buddies who are online. Buddies not online are listed below.
- 8. To add a buddy to your list: FIRST know their handle, SECOND click on the picture that looks like a computer screen on the control panel. Then go to the bottom of the screen, click in the command line and type **budd + handle** then hit enter. In the example below, I am adding **sungoer**. (You should get a note indicating **sungoer has been added to your buddies list**).
- 9. We recommend that you add all the club players to your buddies list to make things easier to find those in your grouping and start games.

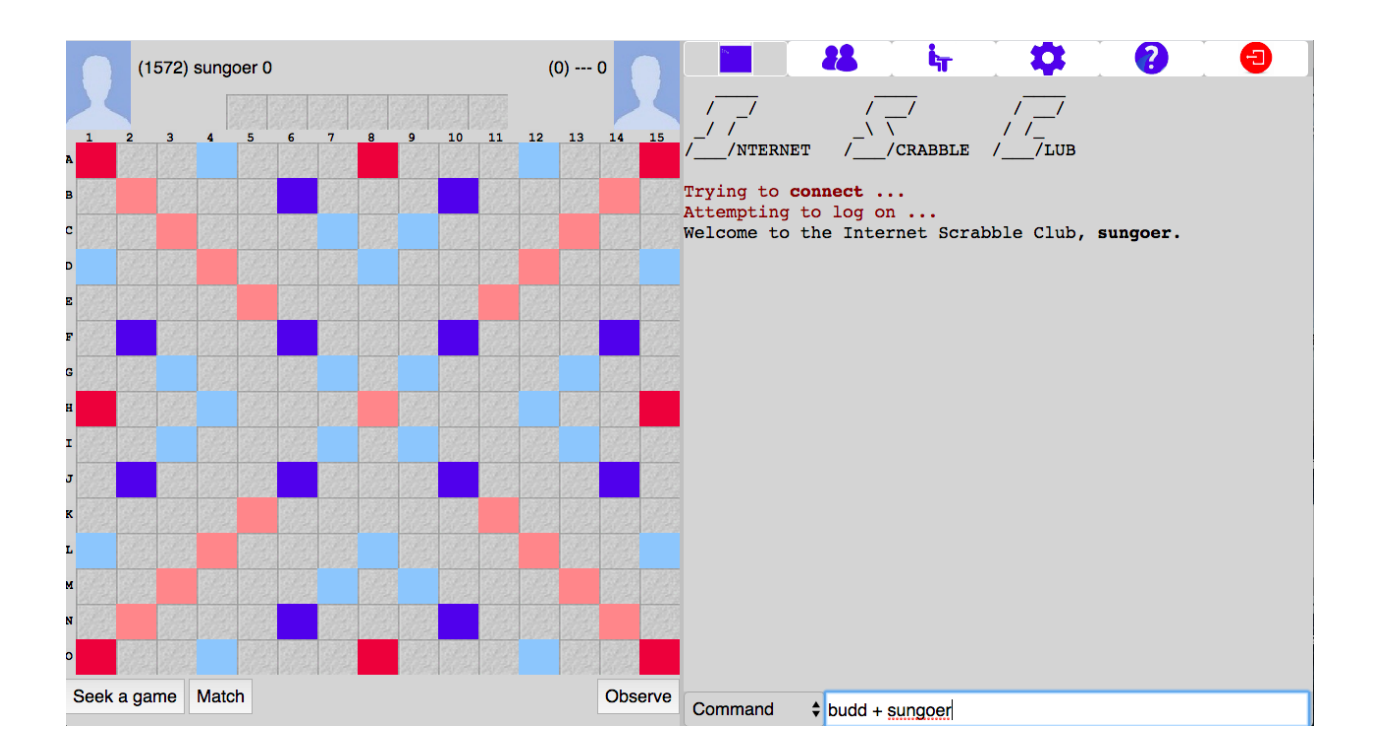

## PART THREE: Settings for club play at Calgary Scrabble Club

Instructions for changing your settings on ISC for club play at Calgary Scrabble Club.adding buddies to

Settings:

• When logged on, go to the control panel on the top right of your screen and click on the cogwheel:

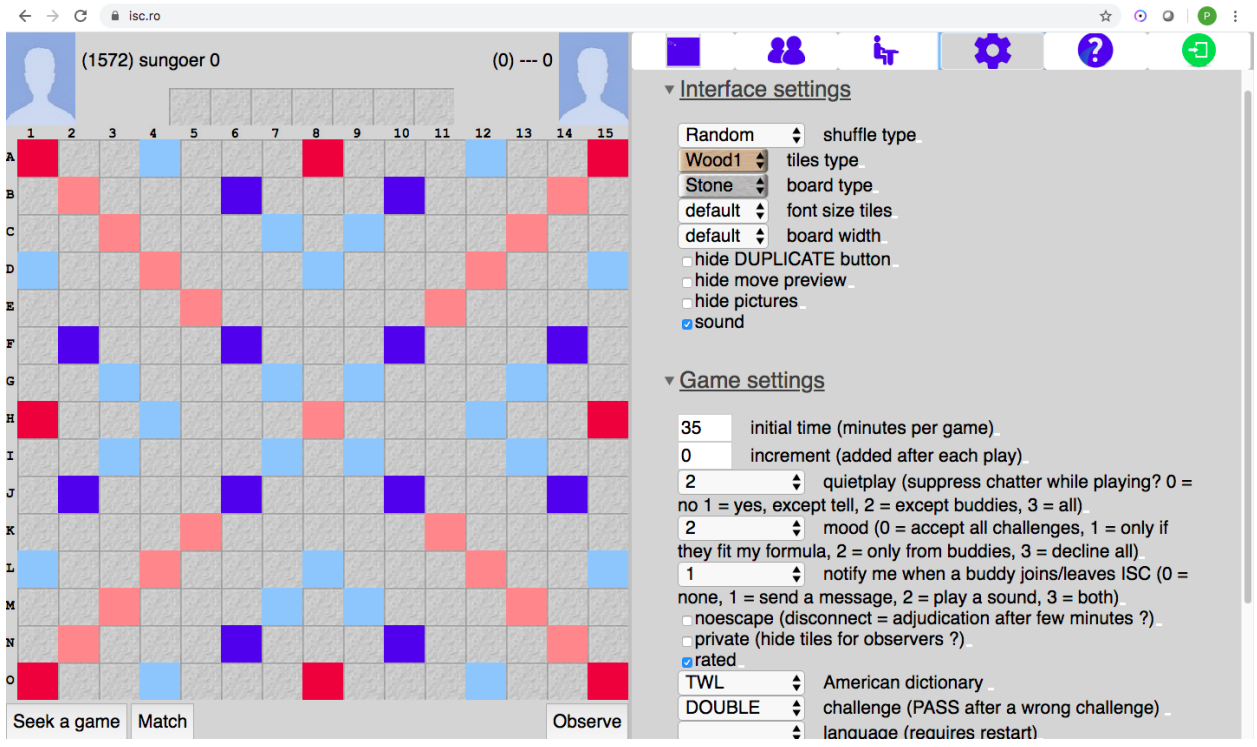

- Interface settings: play with these to arrive at a board and tiles that feel best for you. We recommend starting with sound checked as this lets you know when a play has been made.
- Optional game settings: Most people will prefer 3 for quietplay if using DISCORD to avoid distracting messages. For notify it's helpful to have some indication when a buddy comes in. Remember when Mike Ebanks came into club? Do you prefer to see him, hear him or both? **Unless you are initiating every match, mood must be set to 2 (if you have all club or group players in your buddy list) or 0 (runs the risk of unwanted proposals while at club).**
- **MANDATORY game settings (as determined by the club directors): Initial time = 35 minutes Increment = 0, Noescape is NOT CHECKED, and dictionary is TWL**
- 35 minutes allows for the maximum allowable overtime (10 minutes) before NASPA rules indicate a club or tournament game must end. Incremental time is used in chess and speed scrabble - not in club or tournament games. Leaving Noescape NOT CHECKED means a game is adjourned (and can be resumed) if internet connection briefly lost.
- **We recommend that challenge be set to DOUBLE** (loss of turn with loss a challenge). That's the normal rule at our club.
- Please ensure MANDATORY settings before "matching" opponent. Once game started you must abort to change settings. Imagine aborting when you had ZEPHYRS on your rack. Or not being able to resume a great game (after connection loss) because you forgot to uncheck Noescape.

However, if players mutually agree to different settings, that's ok.